## Windows7에서 DEP 기능 해제하기(Vista도 동일)

1. 시작 버튼 ⇨ 프로그램 또는 모든 프로그램 ⇨ 보조프로그램 ⇨ 명령프롬프트에 마우스 오른쪽 버튼 클릭하여 [관리자 권한으로 실행] 클릭합니다.

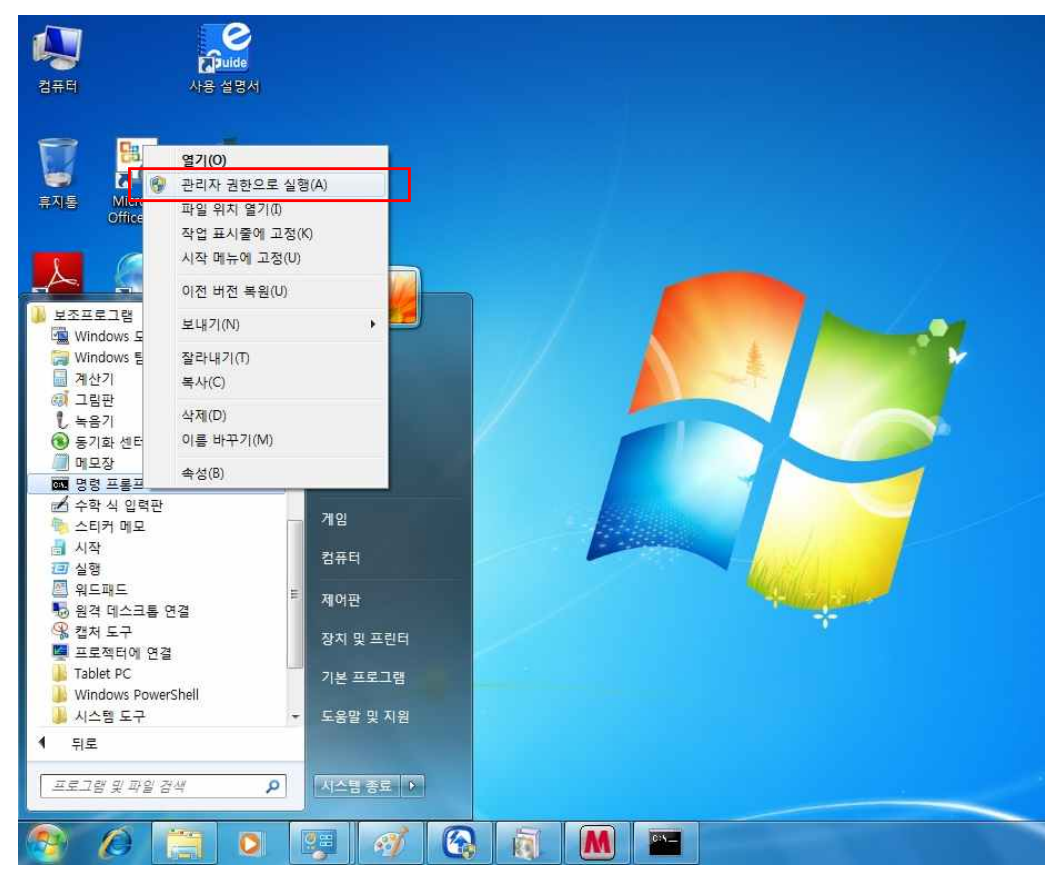

2. 명령어 : bcdedit.exe /set {current} nx alwaysoff 입력 후 엔터 눌러서 " 작업을 완료했습니다. " 라는 메시지를 확인합니다.

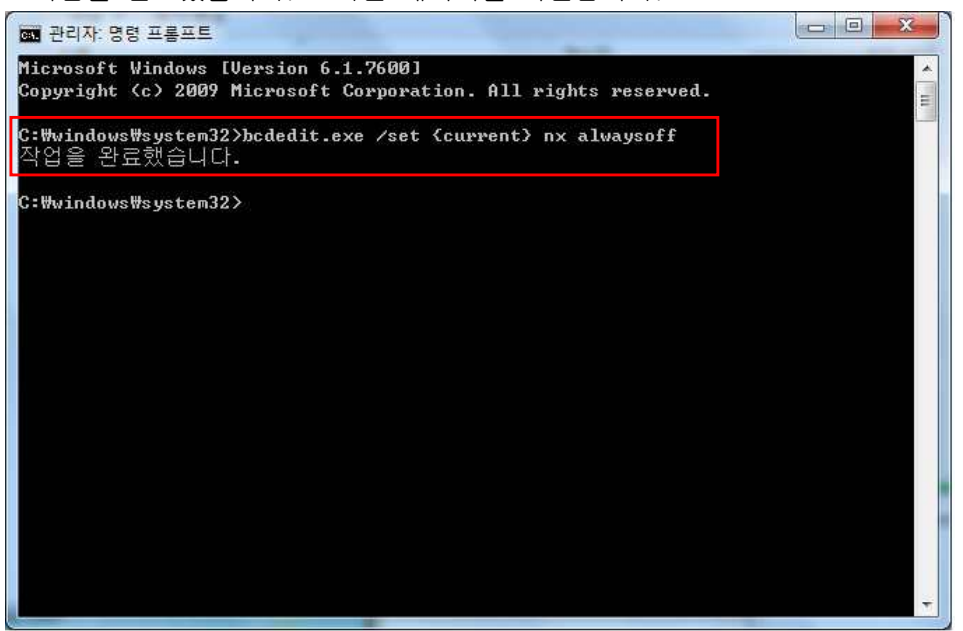